## **Создание групп обучения и отделений.**

1. В разделе «**Пользователи**» - «**Академические группы**» нажмите кнопку «**Добавить**» для создания новой группы обучения.

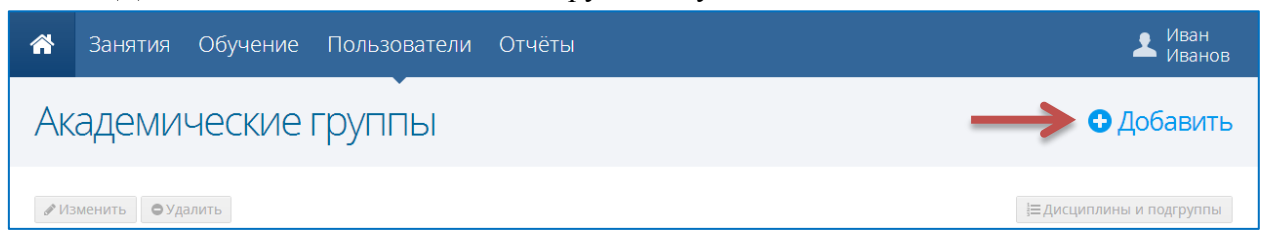

2. В открывшемся окне введите название группы\*, выберите образовательную программу, фазу обучения (например, 1 курс, 1 семестр), учебный календарь, куратора группы и нажмите кнопку «**Сохранить**».

\* Обратите внимание, что в поле «Шаблон названия», куда вводится название группы надо оставить тег {Курс} вместо номера текущего курса, чтобы при переводе группы на следующие курсы название менялось автоматически.

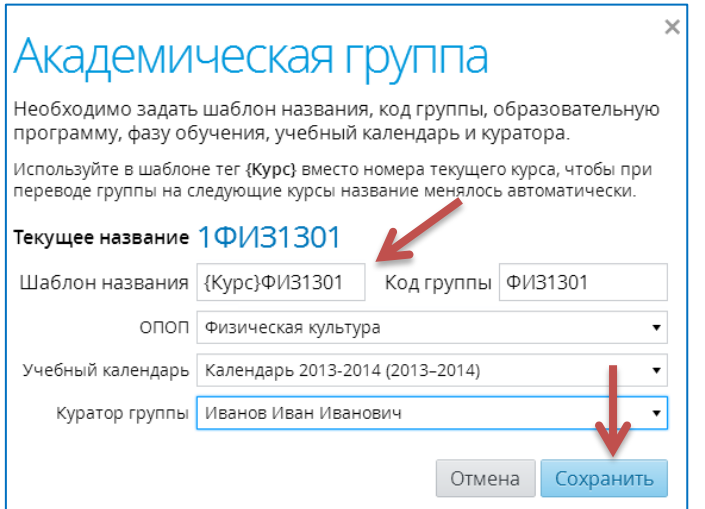

3. С помощью кнопок «**Изменить**» и «**Удалить**» отредактируйте при необходимости введенные данные, предварительно группу надо выделить в списке.

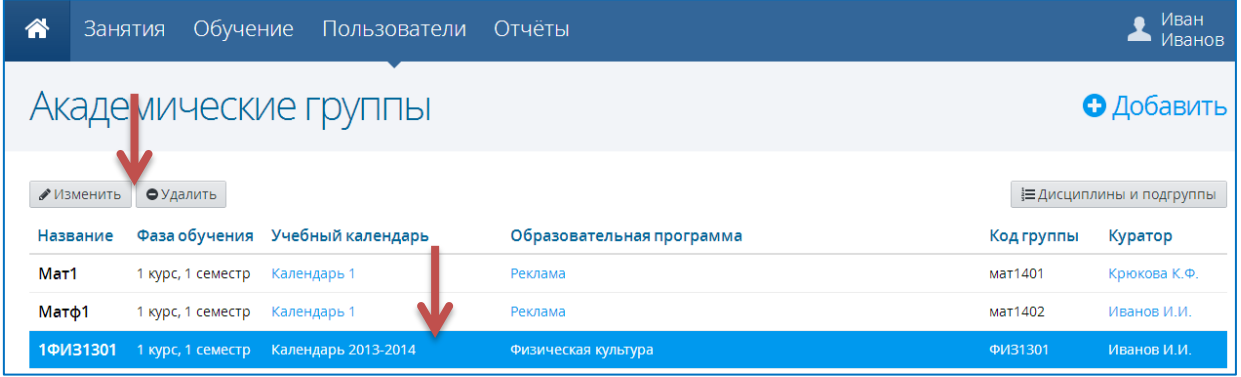

## **Создание отделений.**

1. В разделе «**Пользователи**» - «**Учебные отделения**» нажмите кнопку «**Добавить**» для создания отделения.

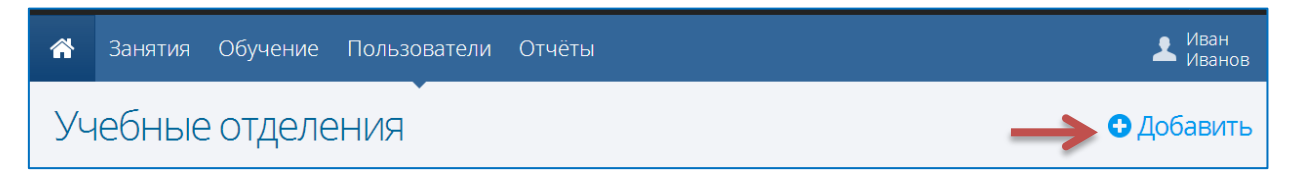

2. В открывшемся окне введите название отделения, укажите заведующего отделением и список групп, которые числятся на данном отделении, нажмите кнопку «**Сохранить**».

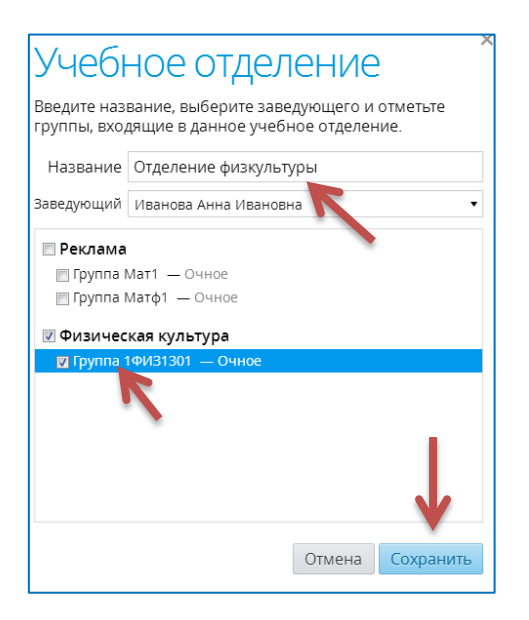

3. С помощью кнопок «**Изменить**» и «**Удалить**» отредактируйте при необходимости введенные данные.

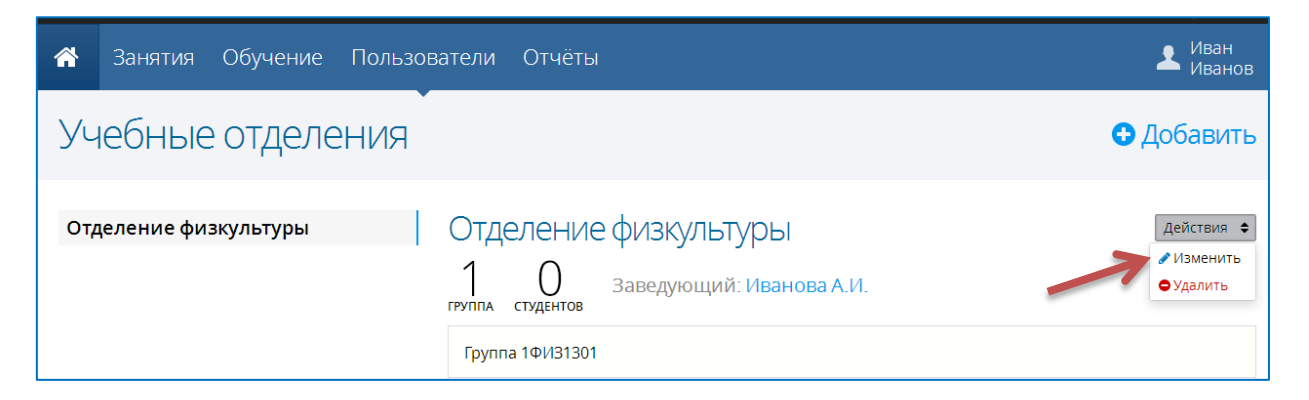